# Calibration Toolbox ADO Quick Start Guide – How to Configure your Drop-Down Lists

This set of quick start guides is designed to help you to discover the main features of Calibration Toolbox ADO as quickly as possible. Like all sophisticated tools, it will take time and practice for you to become totally proficient, but you can begin to use some of its powerful features almost straight away.

## Introduction

Calibration Toolbox ADO is very flexible and can be configured to match your exact requirements. There are a large number of short-string fields (where a maximum number of 60 characters is permitted). These are ideal for short descriptions of devices, or providing various options for categorising your devices for example:

- Department
- Location
- Device Type
- Calibration Units etc

For some of these, you will want the user to be able to type in data freely say, for example, as in a comment. Others, particularly where you will be searching of sorting by the entries (for example Department or Device Type) you will need to avoid the possibility of mis-spelling or multiple entries for the same category. Take, for example, a Device type entry

#### Micrometer

If free entry were allowed here the user might type in:

- Micrometer
- Micrometer
- Micrometer.
- Micrometer
- Etc, etc

This is best avoided by making the user select from a drop-down list. This is possible in Calibration Toolbox ADO. All of the shortstring fields can be configured to be drop-down lists as opposed to free-entry. To see how this is done please refer to the 'Configuration and Setup reference guide.

| -0 |                       |                                                                       |   |
|----|-----------------------|-----------------------------------------------------------------------|---|
|    | Barcode Number        | 00000254                                                              |   |
| -  | Device Number         | PM 1015                                                               |   |
|    | Calibration Data Type | Pipette ×1 🗸                                                          |   |
| _  | Device Type           | Pipette Single Channel                                                | d |
| _  | Department            | pH Meter<br>Pipette 8 Channel                                         |   |
| _0 | Location              | Pipette Single Channel Pressure Gauge Temperature Indicator 2 Channel | D |
| -0 | Last Checked          | Thermometer Glass<br>Torque Tester<br>Torque Wrench                   |   |
|    |                       | Fire A. Design Design Lists                                           | 1 |

Fig 1: Drop-Down Lists

Use the main menu to Select the 'List Editor' entry from the 'Tools' item as shown in fig 2. Note that this facility may not be available to all users.

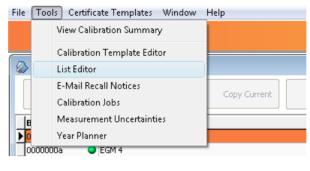

Fig 2: Opening the Lists Editor

This will open the Lists Editor window as seen in fig 3.

| List Edit                                                                                                    |        | ×                       |
|----------------------------------------------------------------------------------------------------|--------|-------------------------|
| List Edit<br>Device Type<br>Department<br>- Coation<br>- Calibration Frequency<br>- Reason For Cal<br>- Procedure Name<br>- Supplier<br>- Status<br>- Return Condition<br>- Recipient |        |                         |
|                                                                                                    |        |                         |
|                                                                                                    | Fig 3: | The Lists Editor Window |

To illustrate how to add new entries, we will add a new entry to the list of Departments. First click Department to open-up the Department category (see fig 4). To add a new entry click the right-hand 'Add Entry' button.

| List Edit                                                                                                    |                    | ×              |
|----------------------------------------------------------------------------------------------------|--------------------|----------------|
| <ul> <li>Device Type</li> <li>Department</li> <li>Collibration Frequency</li> <li>Reason For Cal</li> <li>Procedure Name</li> <li>Supplier</li> <li>Status</li> <li>Return Condition</li> <li>Recipient</li> </ul> | Department<br>Name | New Department |
|                                                                                                    |                    | Cancel         |

Fig 4: Adding a New Entry

Type you new entry into the box and click OK. If the entry already exists you will be warned (fig 5), in which case, either type in another entry or click cancel.

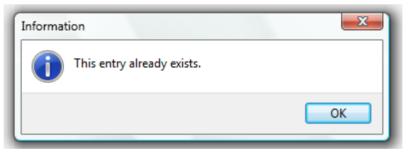

Fig 5: Preventing Duplicate Entries

# Different Types of List are Available

In some cases all you will need your drop-down lists to do is to enable users to pick items in a category. In others, it will be useful to associate additional information with the entries on the list. Here is an example to help illustrate what we mean:

- You could have created a field called 'Instrument Supplier'. It would be useful to associate with the entry:
  - Name
  - Address
  - Telephone Number
  - Contact Details

Calibration Toolbox ADO enables you to do this. The Administartor configures which of the fields are selected from drop-down lists and what type of list applies to each. The options are as follows:

# Contact List:

This enables you enter all contact details for the entry (see fig 6).

| List Edit                                                                                                    |                                                                                                    |                                                                                                    |
|----------------------------------------------------------------------------------------------------|----------------------------------------------------------------------------------------------------|----------------------------------------------------------------------------------------------------|
| Supplier     Time Electronics Ltd     A.D.Ltd      Isotech     C.F. Baker Ltd     CPF     Solex     Beta     RS Comp     Vieco     Smiths     A.T.P.     English Clock Systems     -,     Druck     Furness Controls     Maester     Telegan     Anville Insts,     Elsi     Brannan     Anville Insts     ASL Ltd     Negretti | Supplier<br>Name<br>Address Line 1<br>Address Line 2<br>Address Line 3<br>Town<br>County<br>Post/Zip Code<br>Country<br>Telephone<br>Fax<br>E-Mail<br>Contact Name | Isotect   46 Rockspray Grove   Walnut Tree   Milton Keynes   Milton Keynes   Mk7 7EA   England   +44 (0)1908 675 472   support@calisouk.com   Stephen Humpage |
| Gallenkamp                                                                                                    |                                                                                                    |                                                                                                    |

Fig 6: Contact List

# **E-Mail Contacts:**

This enables you store up to 4 e-mail addresses, with a comment for each, under a single entry.

|                                                                                                    |                                                                                                    | ×                                                                                                    |
|----------------------------------------------------------------------------------------------------|----------------------------------------------------------------------------------------------------|----------------------------------------------------------------------------------------------------|
| <ul> <li>Device Type</li> <li>Department</li> <li>-Location</li> <li>Calibration Frequency</li> <li>Reason For Cal</li> <li>Procedure Name</li> <li>Supplier</li> <li>Status</li> <li>Return Condition</li> <li>Recipient</li> <li>Stephen Humpage</li> <li>Caliso Sales</li> <li>Darren Sager</li> </ul> | Recipient<br>Name<br>Friendly Name<br>E-Mail 1<br>Comment 1<br>E-Mail 2<br>Comment 2<br>E-Mail 3<br>Comment 3<br>E-Mail 4<br>Comment 4 | Stephen Humpage         stephen@calisouk.com         Support@calisouk.com         Support         sales@calisouk.com         joan@calisouk.com         Accounts |

Fig 7: E-Mail Contacts

# **Document Links:**

You may need you field to carry information or links to to some form of formal documentation, for example engineering drawings or photographs. You can do this as well.

| b - Device Type       Procedure Name         b - Department       Document Name         b - Location       Document Name         b - Calibration Frequency       Version         b - Reason For Cal       Version         - Procedure Name       Date         June 2008       Author         - Procedure Name 3       - Procedure Name 4         - Procedure Name 3       - Procedure Name 3         - Procedure Name 4       - Author         - Procedure Name 2       Approval Body | List Edit                                                                                                    |                                                                                         |                                                                                                    | x |
|----------------------------------------------------------------------------------------------------|----------------------------------------------------------------------------------------------------|-----------------------------------------------------------------------------------------|----------------------------------------------------------------------------------------------------|---|
| Procedure Name 5    Supplier    Status    Status    Staphen Humpage                                                                                                    | <ul> <li>Department</li> <li>Location</li> <li>Calibration Frequency</li> <li>Reason For Cal</li> <li>Procedure Name</li> <li>Procedure Name 4</li> <li>Procedure Name 3</li> <li>Procedure Name 2</li> <li>Procedure Name 1</li> <li>Procedure Name 5</li> <li>Supplier</li> <li>Status</li> <li>Return Condition</li> <li>Recipient</li> <li>Status</li> <li>Retphen Humpage</li> <li>Caliso Support</li> <li>Caliso Sales</li> <li>Darren Sager</li> </ul> | Document Name<br>Version<br>Date<br>Author<br>Approval Body<br>Owner<br>File Location 1 | 3.2<br>June 2008<br>Humpage Technology Ltd<br>Internal<br>Calibration Department<br>c:\caliso\doc1.pdf<br>www.calisouk.com |   |

Fig 8: Document Links

## **Viewing List Data**

Users can access the contents of list data very easilly. When in the Coredata/Device in Detail window of Calibration Toolbox ADO, you will notice that all fields selected from drop-down lists have a detail button to the right of them as seen in fig 9. Clicking this button opens a new window that displays the data (fig 10).

| -9 | Procedure Name | Procedure Name 3 🗸 🗸 | <u> </u> |
|----|----------------|----------------------|----------|
|    | Purchase Date  |                      |          |
|    | Supplier       | A.D.Ltd              |          |
|    | Customer       | ▼                    |          |
|    | Cascomer       | •                    |          |

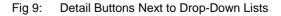

You will notice that to the left of each of the 2 File Location lines is a small button.

| Details for: Procedure Name 3 |                                                       |                        |  |  |  |
|-------------------------------|-------------------------------------------------------|------------------------|--|--|--|
| -9                            | The entry shown in red appears in the drop-down list. |                        |  |  |  |
|                               | Document Name                                         | Procedure Name 3       |  |  |  |
|                               | Version                                               | 3.2                    |  |  |  |
| -9                            | Date                                                  | June 2008              |  |  |  |
|                               | Author                                                | Humpage Technology Ltd |  |  |  |
|                               | Approval Body                                         | Internal               |  |  |  |
|                               | Owner                                                 | Calibration Department |  |  |  |
|                               | File Location 1                                       | c:\caliso\doc1.pdf     |  |  |  |
|                               | File Location 2                                       | www.calisouk.com       |  |  |  |
| -0                            |                                                       |                        |  |  |  |
|                               |                                                       |                        |  |  |  |
|                               |                                                       |                        |  |  |  |
|                               |                                                       |                        |  |  |  |
|                               |                                                       |                        |  |  |  |
| -9                            |                                                       | Close                  |  |  |  |
|                               |                                                       |                        |  |  |  |

Fig 10: List Data Revealed

These are the link buttons. Click either of these to open the file or web-link in it's default location.